# Создание запросов в БД

**Запрос** (query) – это средство выбора необходимой информации из базы данных. *Вопрос* сформированный по отношению к базе данных есть запрос. Применяются два типа запросов: *по образцу*  (QBE – Query by example) и *структурированный язык запросов* (SQL – Structured Query Language). **QBE - запрос по образцу** – средство для отыскания необходимой информации в базе данных. Он формируется путем заполнения бланка запроса в окне *Конструктора запросов*.

**SQL – запросы** которые составляются (программистами) из последовательности SQL – инструкций которые задают, что надо сделать с входным набором данных для генерации выходного набора.

Все *запросы Access* строит на основе SQL – запросов, чтобы посмотреть их, необходимо в активном окне проектирования запроса в выполнить команду **Вид/SQL**

Есть несколько типов запросов: *на выборку, на обновление, на добавление, на удаление, перекрестный запрос, создание таблиц.* 

Самым распространенным запросом – *запрос на выборку*. Запросы на выборку используются для отбора нужной пользователю информации, содержащейся в таблицах. Они создаются только для связанных таблиц.

# Создание запроса на выборку с помощью **Мастера**

При создании **query** необходимо определить:

- поля в базе данных, по которым будет идти поиск информации
- предмет поиска в базе данных
- перечень полей в результате выполнения запроса Вкладка *Запросы* пиктограмма *Создание query с помощью мастера* окно *Создание простых запросов.*

В окне *мастера* выбрать таблицу - источник из опции *Таблицы и запросы* и выбрать *поля данных*. Если **query** формируется на основе нескольких таблиц, необходимо повторить действия для каждой таблицы – источника.

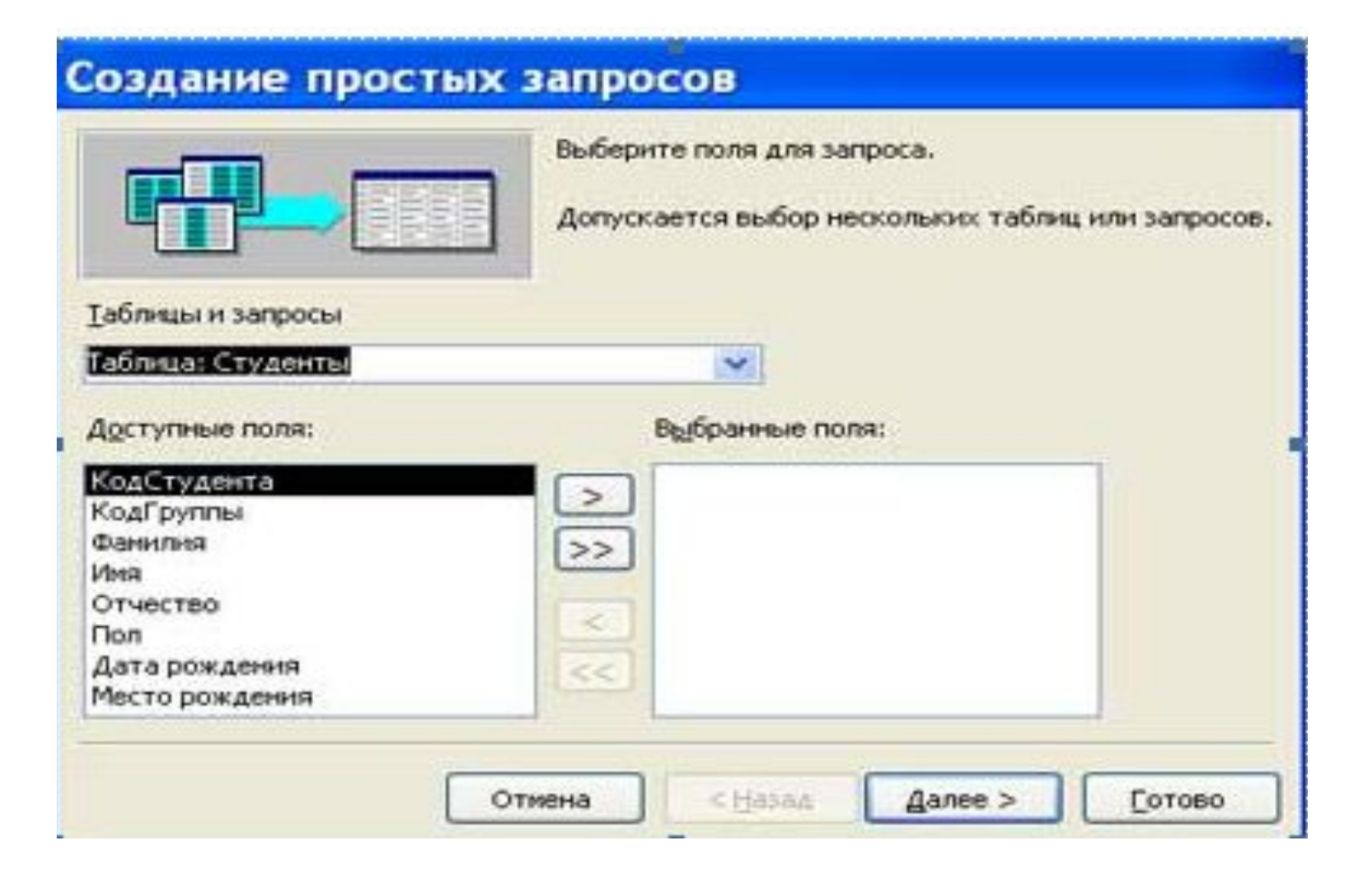

В окне *Мастера* надо выбрать *подробный* или *итоговый отчет - Далее.* Необходимо задать *имя запроса* и выбрать один из вариантов дальнейшего действия: *Открыть* **query** для просмотра данных или *Изменить макет* запроса и нажать кнопку *Готово*. В результате чего получите готовый **query**.

# Создание запроса на выборку с помощью **Конструктора**

- С помощью конструктора можно создать следующие виды запросов:
- · Простой
- · По условию
- · Параметрические
- · Итоговые
- · С вычисляемыми полями

Вызвать *Конструктор запросов ,* выбрать вкладку *Запросы* щелкнуть на пиктограмме *Создание запроса ,*окно *Добавление таблицы* на фоне неактивного окна «Запрос: запрос на выборку».

В окне *Добавление таблицы* выбираем таблицу – *источник или несколько таблиц* из представленного списка таблиц. Добавить. Окно Конструктора состоит из двух частей – верхней и нижней.

В верхней части окна размещается схема данных запроса, которая содержит список таблиц – источников и отражает связь между ними. В нижней части окна находится Бланк построения запроса QBE (Query by Example), в котором каждая строка выполняет определенную функцию:

- · поле указывает имена полей, которые участвуют в запросе
- · имя таблицы имя таблицы, с которой выбрано это поле
- · сортировка указывает тип сортировки
- · вывод на экран устанавливает флажок просмотра поля на экране
- · условия отбора задаются критерии поиска
- · или задаются дополнительные критерии отбора

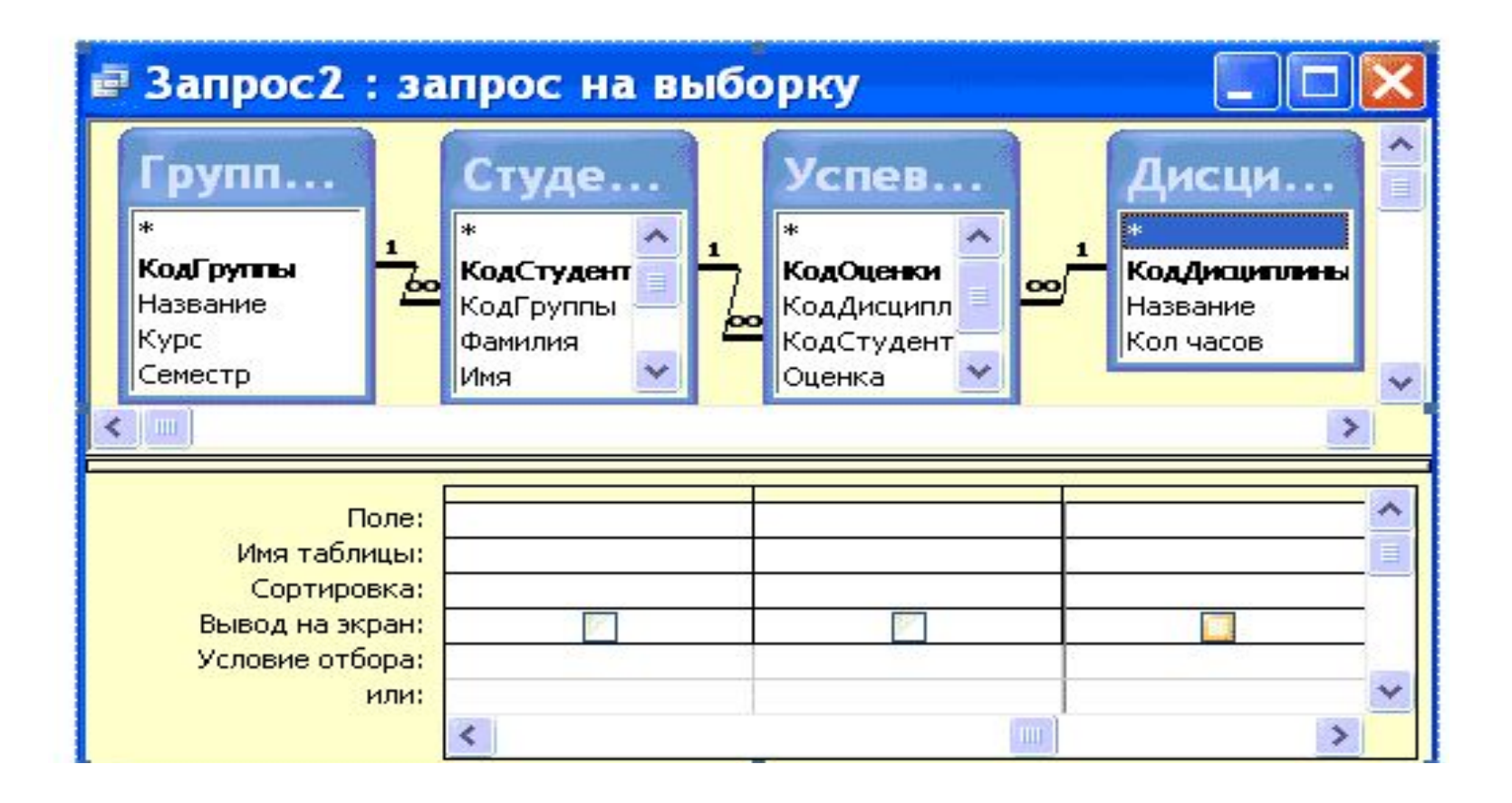

- В окне «Запрос: запрос на выборку» с помощью инструментов формируем **query**:
- · Выбрать таблицу *источник*, из которой производится выборка записей.
- · Переместить *имена полей* с источника в Бланк запроса
- · Задать принцип сортировки.
- · В строке вывод на экран автоматически устанавливается флажок просмотра найденной информации в поле.
- · В строке "*Условия"* отбора и строке *"Или"* необходимо ввести условия ограниченного поиска – *критерии поиска.*
- · После завершения формирования запроса закрыть окно *Запрос на выборку*. Откроется окно диалога *Сохранить*
- (ввести имя созданного запроса, например, Образец запроса в режиме Конструктор) ищелкнуть ОК и вернуться в окно базы данных.

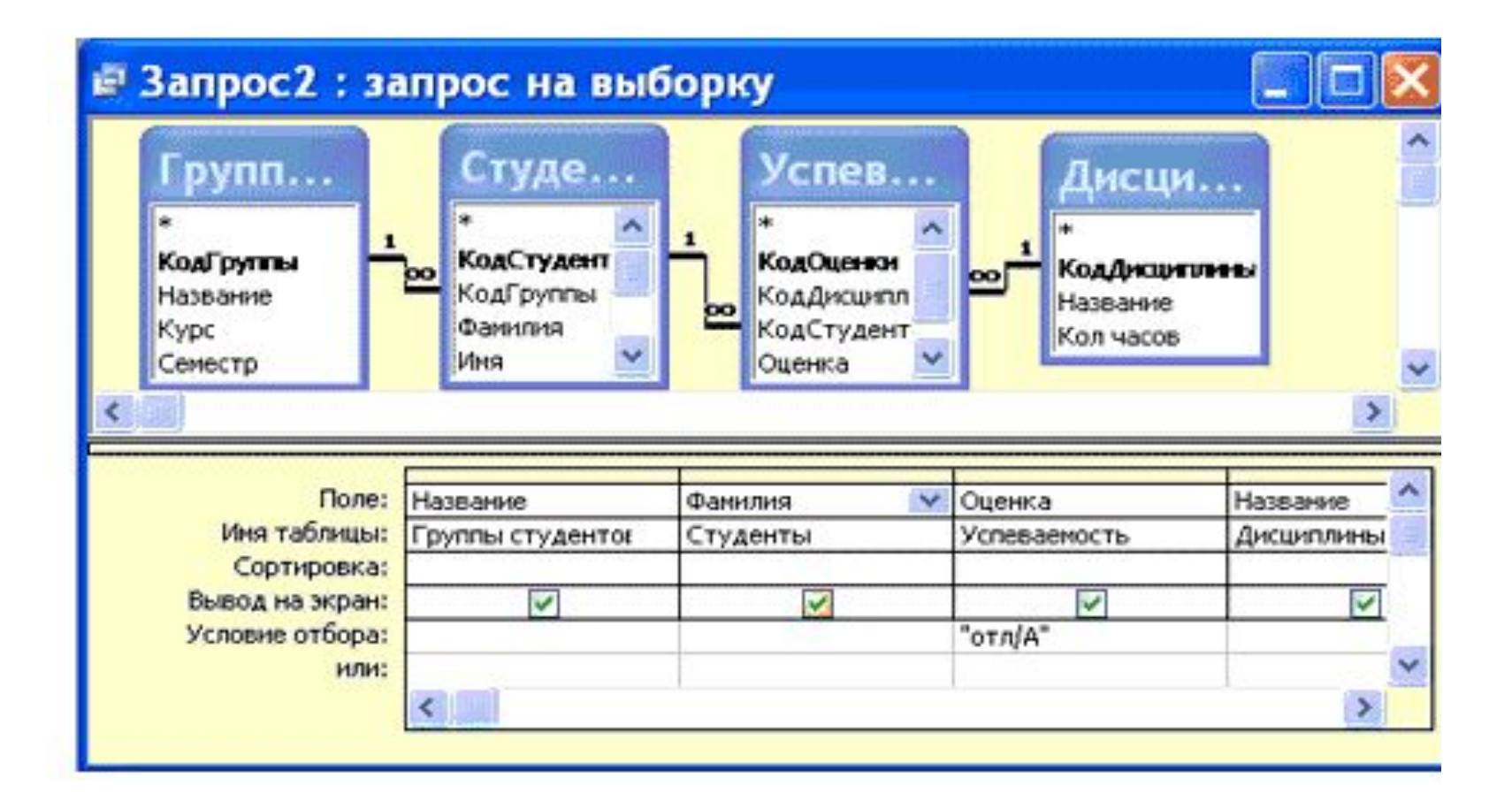

#### **Параметрические запросы**

Запросы, представляющие собой варианты базового запроса и незначительно отличающиеся друг от друга, называются параметрическими. В параметрическом запросе указывается критерий, который может изменяться по заказу пользователя.

Последовательность создания параметрического запроса:

- Создать **query** в режиме конструктора или открыть существующий запрос в режиме конструктора

- В *Бланк запроса* в строке Условия отбора ввести условие отбора в виде приглашения в квадратных скобках

- Закрыть окно Запрос на выборку, на вопрос о сохранении изменения ответить – Да. Вернуться в окно базы данных, где созданный **query** будет выделен.

- Выполнить query, щелкнув по кнопке: Открыть. В появившемся на экране окне диалога «Введите значение параметра» надо ввести, например фамилию студента, информацию об успеваемости которого необходимо получить, выполнить щелчок по кнопке ОК

## **Проектирование форм и работа с ними**

*Форма в БД* - это структурированное окно, которое можно представить так, чтобы оно повторяло форму бланка. Формы создаются из набора отдельных элементов управления.

Внешний вид формы выбирается в зависимости от того, с какой целью она создается. Формы Access позволяют выполнять задания, которые нельзя выполнить в режиме таблицы. Формы позволяют вычислять значения и выводить на экран результат. Источником данных для формы яляются записи таблицы или запроса.

Форма предоставляет возможности для:

- · ввода и просмотра информации базы данных
- · изменения данных
- · печати
- · создания сообщений

### *Способы создания форм*:

- · Конструктор форм (предназначен для создания формы любой сложности)
- · Мастер форм (позволяет создавать формы различные как по стилю, так и по содержанию)
- · Автоформа: в столбец (многостраничная поля для записи выводятся в один столбец, в форме одновременно отображаются данные для одной записи)
- · Автоформа: ленточная (все поля записи выводятся в одну строку, в форме отображаются все записи)
- · Автоформа: табличная (отображение записей осуществляется в режиме таблица)
- · Автоформа: сводная таблица
- · Автоформа: сводная диаграмма
- · Диаграмма (создается форма с диаграммой, построенной Microsoft Graph)
- · Сводная таблица (создается форма Access, отображаемая в режиме сводной таблицы Excel)

*Алгоритм создания форм следующий:* 

- · Открыть окно БД
- · В окне БД выбрать вкладку Формы
- · Щелкнуть на пиктограмме Создать, расположенной на панели инструментов окна БД
- · В появившемся диалоговом окне «Новая форма» Выбрать способ создания формы и источник данных
- · Щелкнуть на кнопке ОК